# 电子表格参数后添加按钮

提示:本文档的示例代码仅适用于本文档中的示例报表/场景。若实际报表/场景与示例代码无法 完全适配(如报表使用冻结,或多个宏代码冲突等),需根据实际需求开发代码。

[示例说明](#page-0-0) [前提](#page-1-0)

[设置方法](#page-2-0) [宏类型](#page-2-1)

[宏代码](#page-2-2) [资源下载](#page-3-0)

### <span id="page-0-0"></span>示例说明

在项目中有时需要在参数的后面紧挨着添加一个按钮。可以通过宏实现该需求。 使用宏代码前的效果:

ご ★ ■ = ■ ▲个人参数

#### 产品类别参数\* 饮料,特制品,调味品,点心,日 >

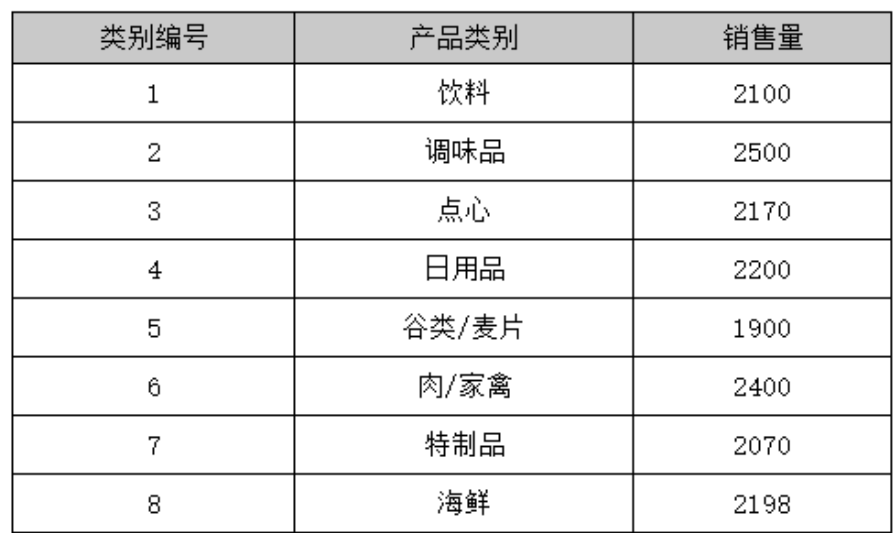

使用宏代码后的效果:

#### 

产品类别参数\* 饮料,特制品,调味品,点心,E > <mark>-</mark> - 查询

类别编号 产品类别 销售量 饮料 2100  $\mathbf{1}$ 调味品  $\overline{2}$ 2500 点心。 3 2170 日用品  $\overline{4}$ 2200 谷类/麦片  $\,$  5  $\,$ 1900 肉/家禽 6 2400 特制品  $\,7$ 2070  $^{\rm 8}$ 海鲜 2198

图 5

当报表中有隐藏参数时,宏示例代码不生效,按钮不会紧挨参数。

## <span id="page-1-0"></span>前提

在excel中切换参数设置不"手动刷新"。如下图:

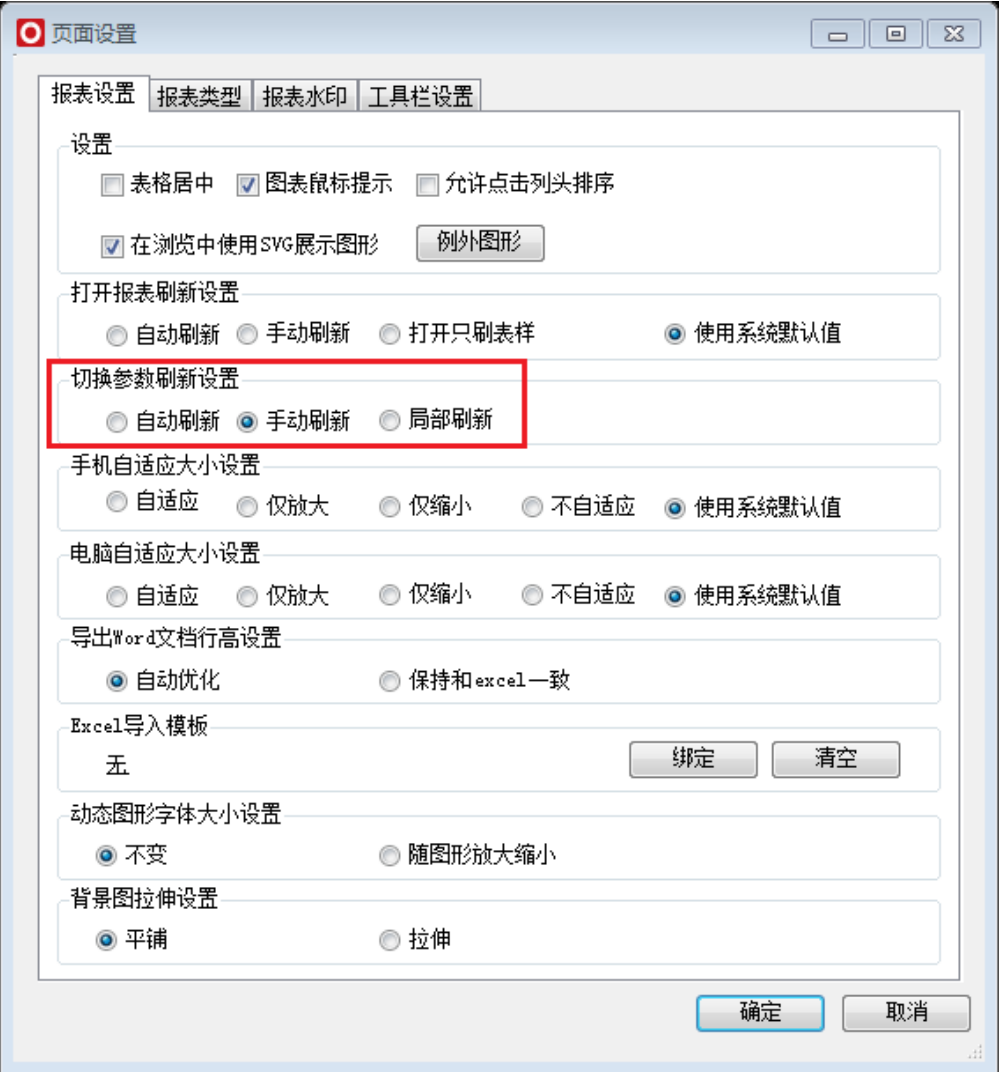

<span id="page-2-0"></span>设置方法

1、首先[在电子表格设计器](https://history.wiki.smartbi.com.cn/pages/viewpage.action?pageId=44501745)(Microsoft Office Excel)中,创建电子表格报表。

2、在浏览器的"分析展现"节点下,选中电子表格,右键选择 编辑宏 进入报表宏界面。

3、在报表宏界面**新建客户端模块**。在弹出的**新建模块**对话框中,选择对象为**spreadSheetReport**、事件为**onRenderReport**、并把下 面宏代码复制到代码编辑区域。

<span id="page-2-1"></span>宏类型

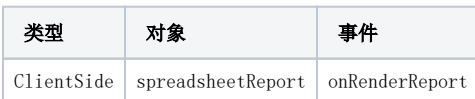

<span id="page-2-2"></span>宏代码

```
function main(spreadsheetReport) {
     addButtons(spreadsheetReport);
}
//
function addButtons(spreadsheetReport) {
     //,
    var lastCell = spreadsheetReport.paramPanelObj;
     var paramTable = spreadsheetReport.paramPanelObj.layoutTable;
     var i, cell, lastCell;
    for (i = 0; i < paramTable.rows.length; i++) {
         cell = paramTable.rows[i].insertCell(-1);
         var tr = paramTable.rows[i];
        if (i == paramTable.rows.length - 1) {
            for (j = tr. cells.length - 1; j >= 0; j--) {
                 var td = tr.cells[j];
                if (td.innerHTML == "") {
                     lastCell = td;
                 } else {
                     break;
 }
 }
         }
     }
     if (!spreadsheetReport._newBtn) {
         //
         var saveButton = document.createElement("button");
         saveButton.type = "button";
         saveButton.innerText = "";
         saveButton.title = "";
         saveButton.className = "queryview-toolbar-button";
         saveButton.style.background = "url(img/querygrid/refresh.png) no-repeat left center";
         saveButton.style.width = "65px";
         saveButton.style.height = "20px";
         var newBtn = lastCell.appendChild(saveButton);
         //
         spreadsheetReport.addListener(saveButton, "click", function() {
             spreadsheetReport.doRefresh(true);
         }, spreadsheetReport);
         spreadsheetReport._newBtn = newBtn;
         //
         var exportBtn = document.createElement("button");
         exportBtn.innerText = " ";
         exportBtn.title = " ";
         exportBtn.className = "queryview-toolbar-button";
         exportBtn.style.width = "65px";
         exportBtn.style.height = "20px";
         exportBtn.style.marginLeft = "3px";
         exportBtn.style.background = "url(img/querygrid/edit_excel.png) no-repeat left center";
         //
         var newBtn1 = lastCell.appendChild(exportBtn);
         spreadsheetReport.addListener(exportBtn, "click", function() {
             spreadsheetReport.doExportMenuCloseUp("EXCEL2007");
           //spreadsheetReport.doExportMenuCloseUp("LIST_EXCEL"); //
         }, spreadsheetReport);
         spreadsheetReport._newBtn = newBtn1;
     }
}
```
#### <span id="page-3-0"></span>资源下载

资源: [migrate.xml](https://history.wiki.smartbi.com.cn/download/attachments/52625499/migrate%20%2896%29.xml?version=1&modificationDate=1592200021000&api=v2)